# **Faculty Grade Entry**

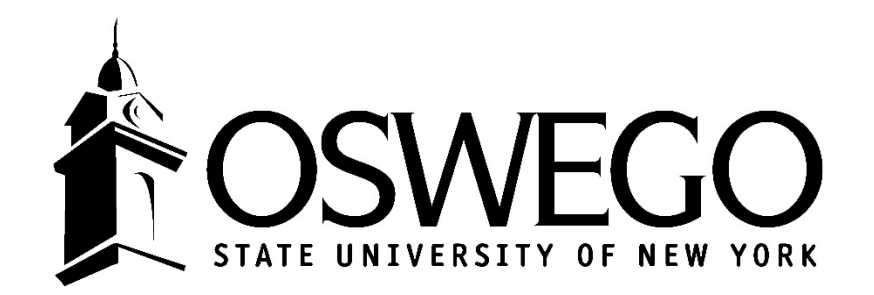

#### 1. Login to myOswego

#### 2. Select Faculty Grade Entry

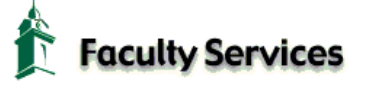

**Advisor Menu** Advisee lists, grades, Degree Works, BDMS imaged documents, transcripts, etc.

**Term Selection** Select a term for your schedule and class lists.

**CRN Selection** Select a Course Reference Number for class lists.

**Faculty Detail Schedule** 

Faculty Schedule by Day and Time Course schedule calendar by week.

**Summary Class List** Basic class roster.

**Detail Class List** Class roster with student information.

**Download Class List** 

#### **Faculty Grade Entry**

wes, including grade upload options. Spring midterm grades are due Friday March 24. Midterm Grade submission is required for all full-semester 100 and 200-level courses.

**Faculty Grade Summary** Past semester grade information.

**Student Id Selection** 

**Student Menu** Display student contact information, schedule, Prerequisite Indicators and Test scores.

**Registration Overrides** Submit Registration Overrides for your class electronically.

**RELEASE: 8.8.1S** 

# Select Midterm or Final Grades

#### : Oswego

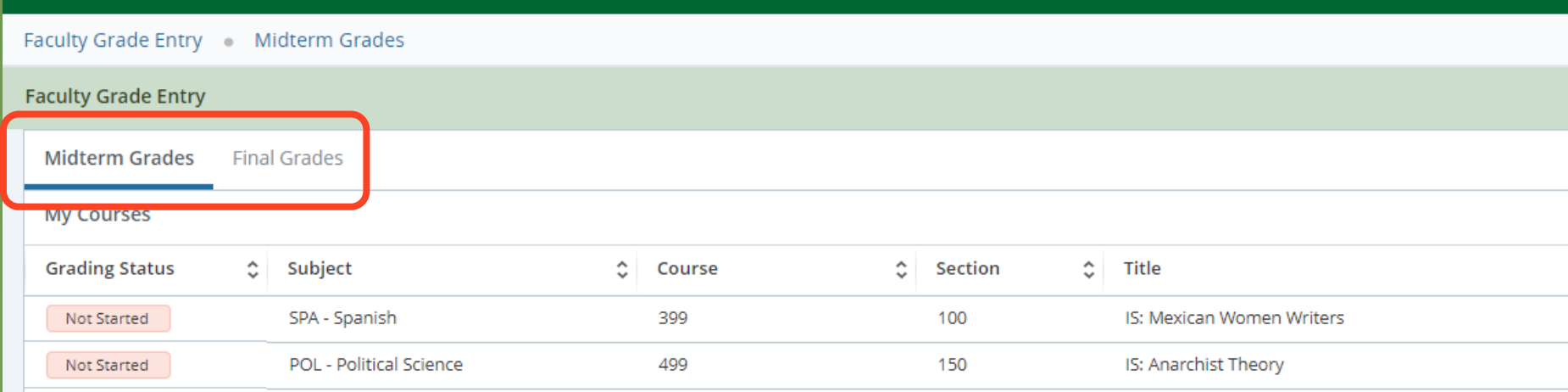

# Select which course you want to grade

*(Simply click on the row. Once selected, the row will be highlighted and individual student names will appear at the bottom)*

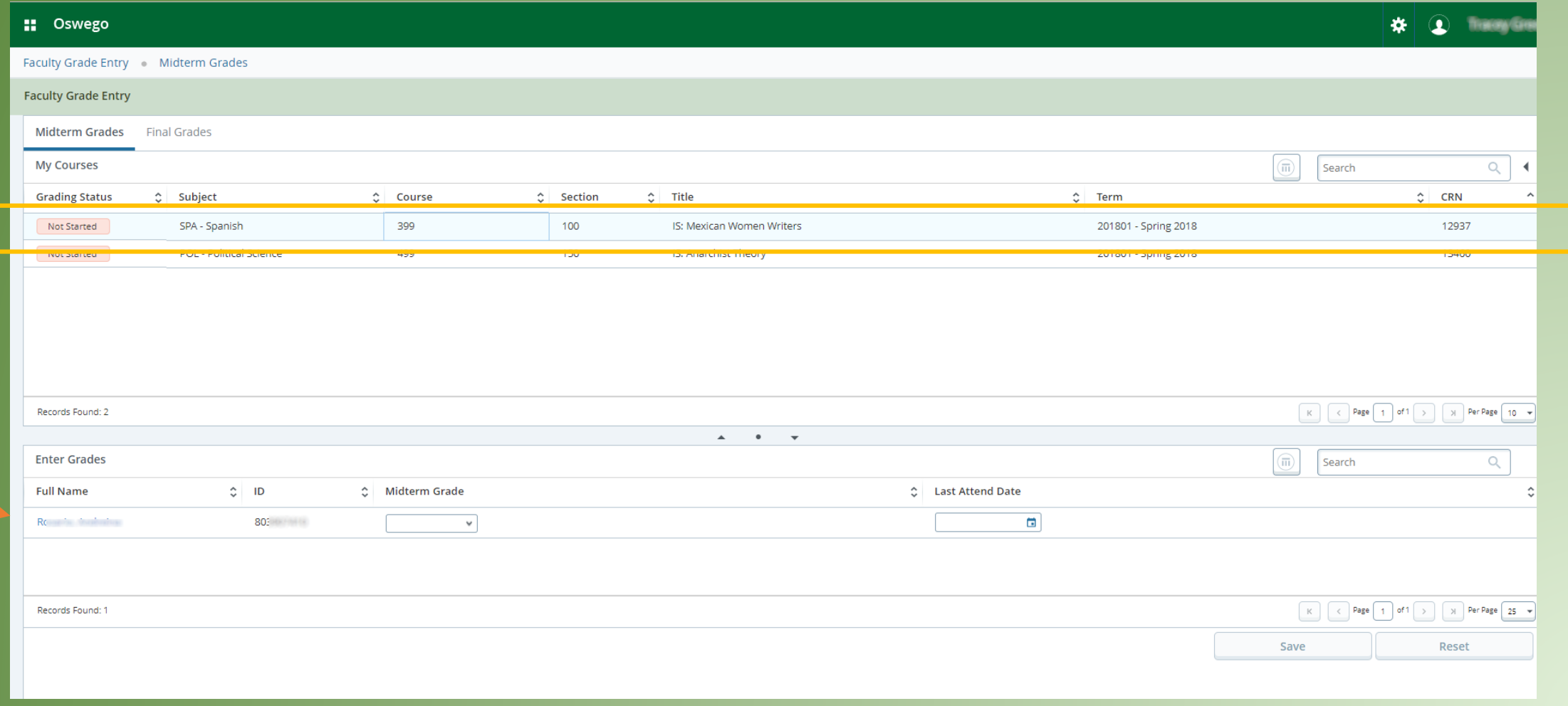

• Select a grade for each student using the drop-down box.

NOTE: if the full drop down list of grades isn't displaying correctly, change the number of students displaying per the page to a smaller number. \*\*

- Enter a Last Attend Date for failing grades.
- Click SAVE before navigating to the next page of students

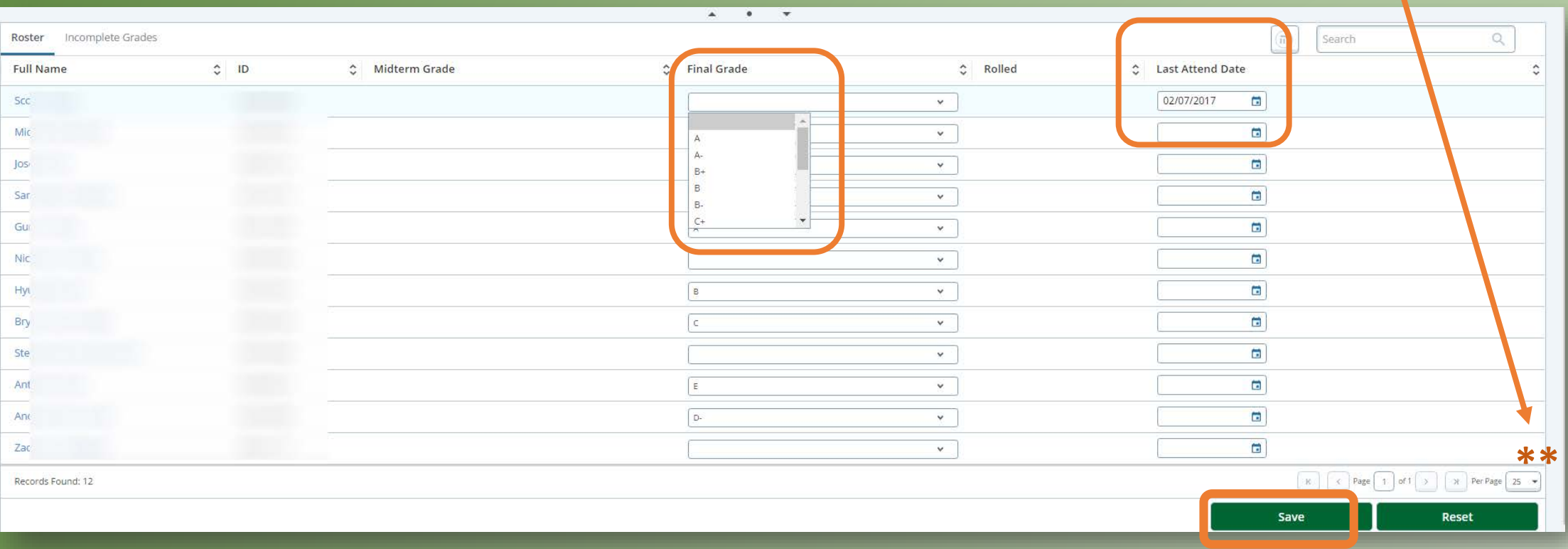

#### Successful saves are verified:

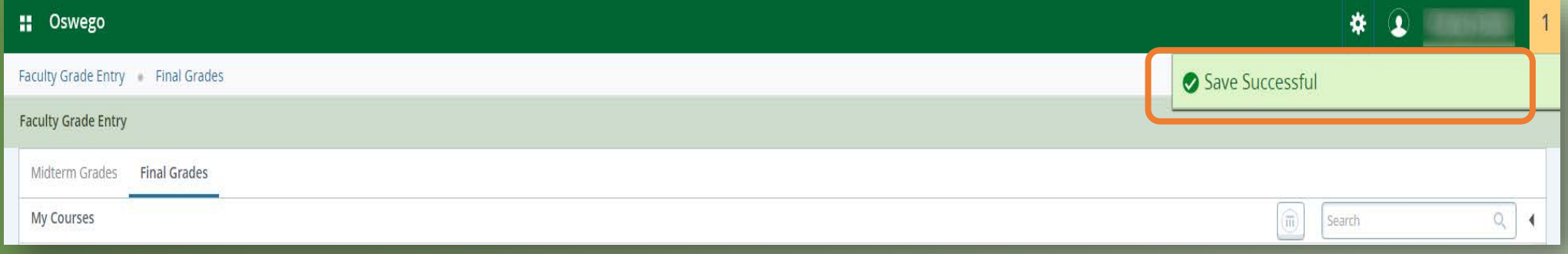

## NOTES:

- All students must receive a grade. Therefore, please check your roster to ensure there are no missing grades.
- Please indicate a Last Attend Date if any of the following apply:
	- The student never attended class and did not officially withdraw:
		- Assign an E grade
		- Set the Last Date of Attendance to the fist date of classes for the semester.
	- If the student stopped attending class and did not officially withdraw:
		- Assign the grade earned
		- Fnter the students Last Date of Attendance
	- The student attended all semester and earned a grade of E
		- Set the last date of classes *(excluding exam week dates)* in the Last Date of Attendance field.

- The rolled status (column) indicates when the Registrar's Office has "rolled/processed" grades.
- Once grades have been rolled to Academic History after the grade deadline, grade changes must be submitted using a paper Grade Change form.

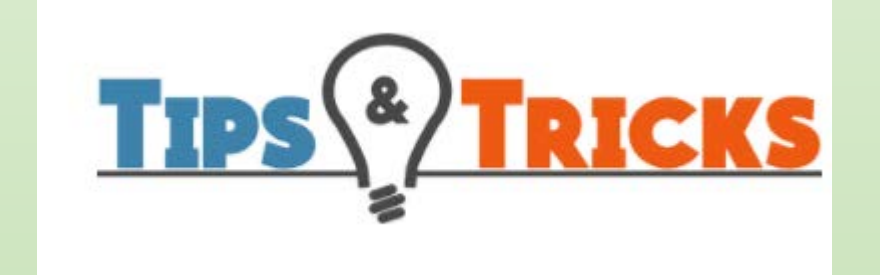

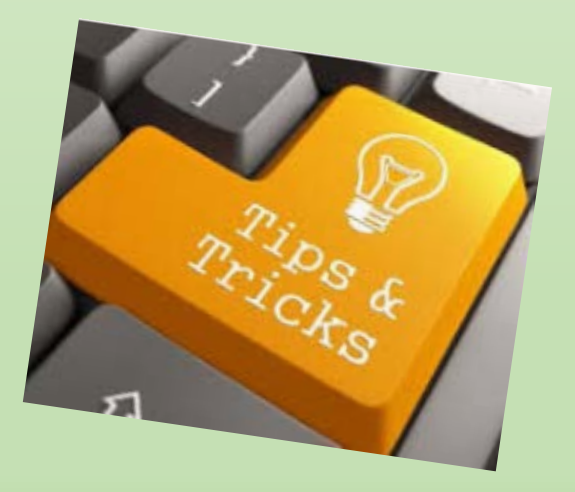

• Be sure to click SAVE before you navigate to the next page of students.

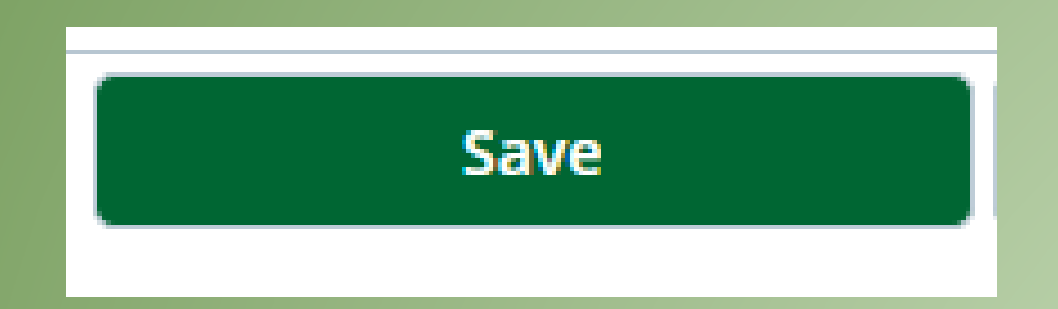

### You can control how many students display per page. *This function is listed in the very bottom right corner.*

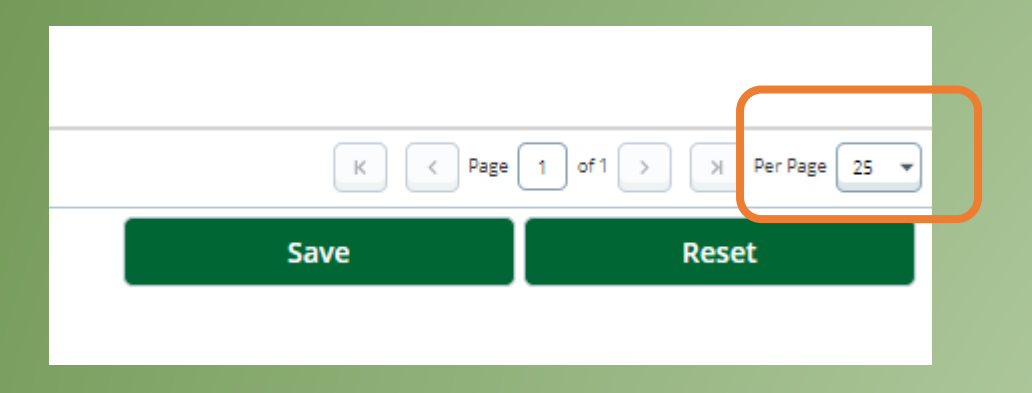

*If you are having trouble with the grade drop-down fully displaying, try changing to a lower number of students per page.*

The listing of classes can be sorted. Click on column headers to sort by subject, course #, term, etc.

You can also search within the roster.

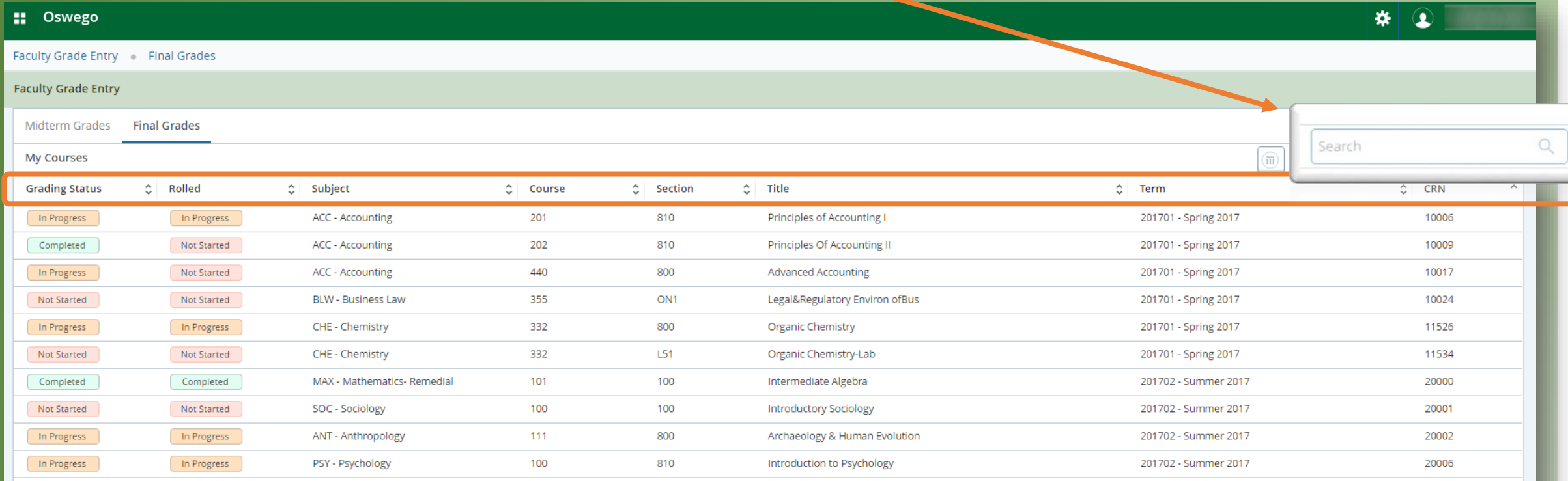

### Incomplete Grades

• When entering incomplete grades, you will be brought to a listing of students with the 'I" grade.

> This area simply informs you of the Extension Date as what grades will be assigned, if a Grade Change Form is **not** received by the extension date.

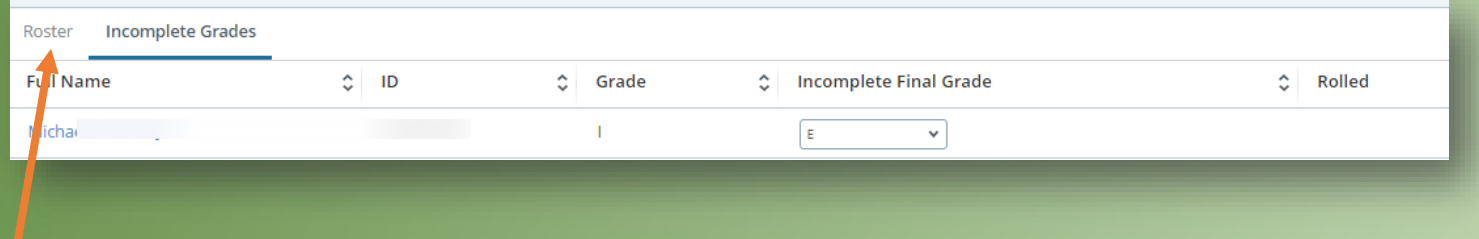

• To go back to the full grade roster, simply click Roster.

# Questions?

- Email [registrar@oswego.edu](mailto:registrar@Oswego.edu)
- Call (315)312-2180